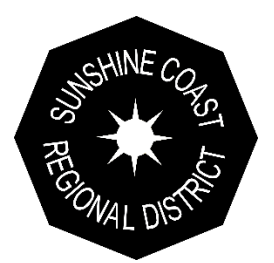

## How to Register for a mySCRD Profile

There are three main components to completing the registration for a mySCRD profile:

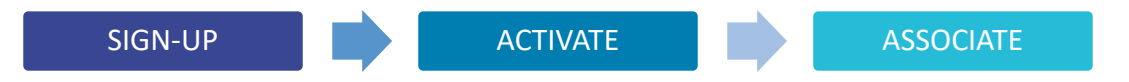

### **SIGN UP**

Visit the [mySCRD registration page](https://secure.scrd.ca/tempestweb/LoginManager/Register.aspx) to create a new profile.

**Note –** If you already have an account please [log in.](https://secure.scrd.ca/tempestweb/LoginManager/)

Fill in the required fields and click **Continue**.

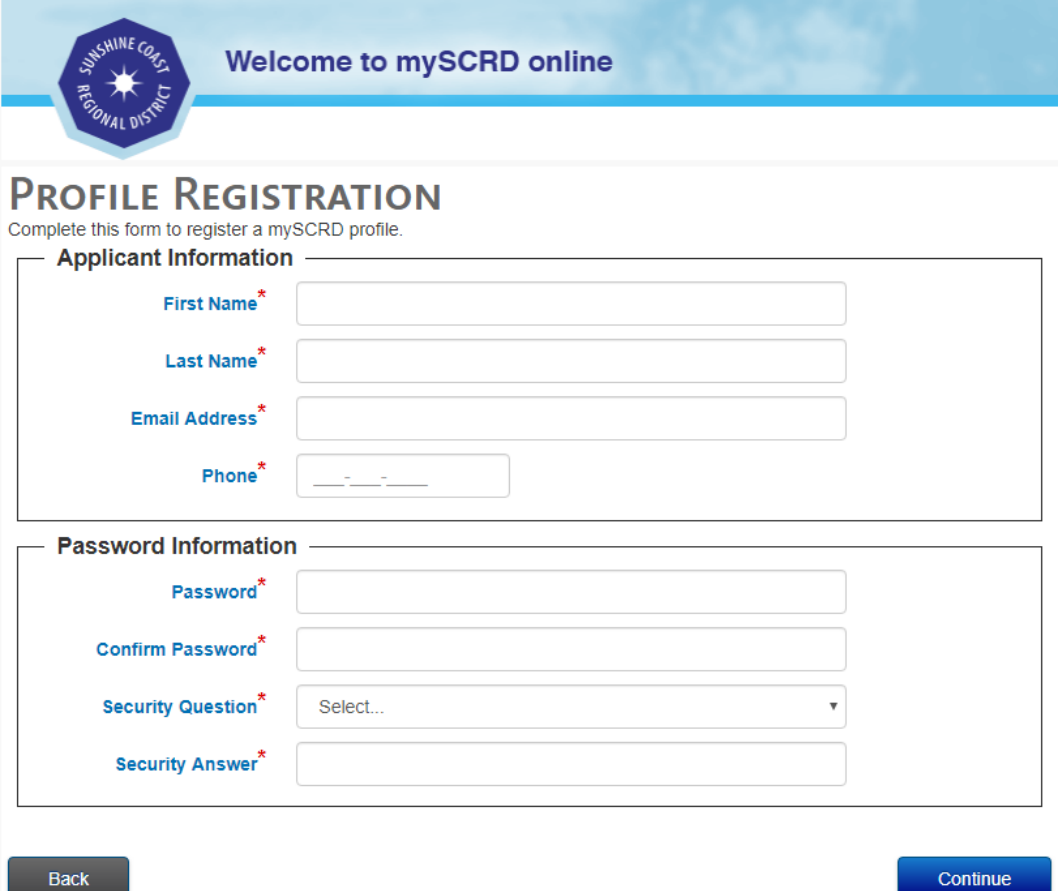

To finish the profile setup you must enter a verification code, which is sent to the email address provided in the previous step.

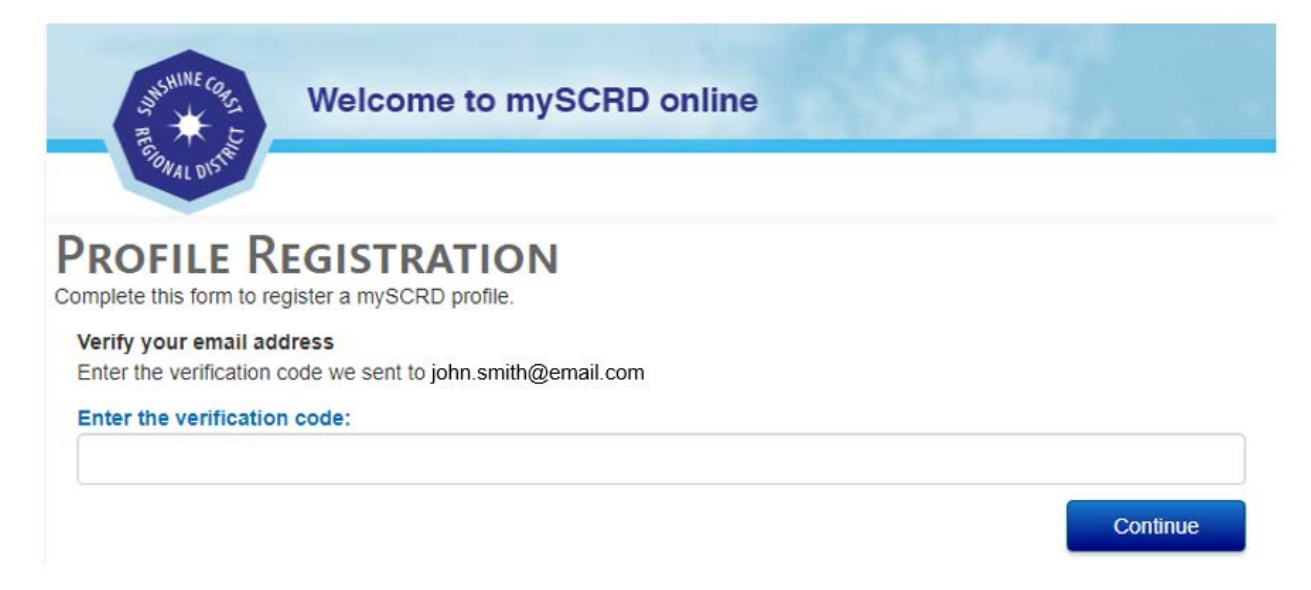

#### **ACTIVATE**

Log into your email provider and locate the activation email. **Record the verification code, which will be required to activate your profile**.

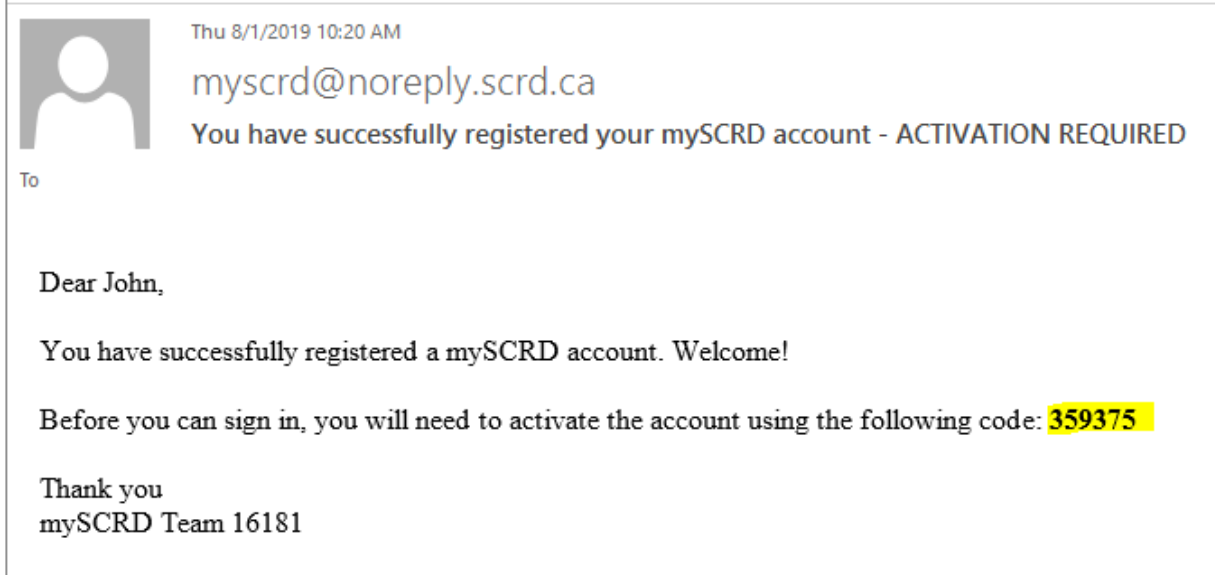

**Note –** Please allow up to 10 minutes for the activation email to arrive. Check your email's "junk" or "spam" folder as the activation email is sometimes placed in these folders.

Return to the profile registration screen to enter the verification code emailed to you.

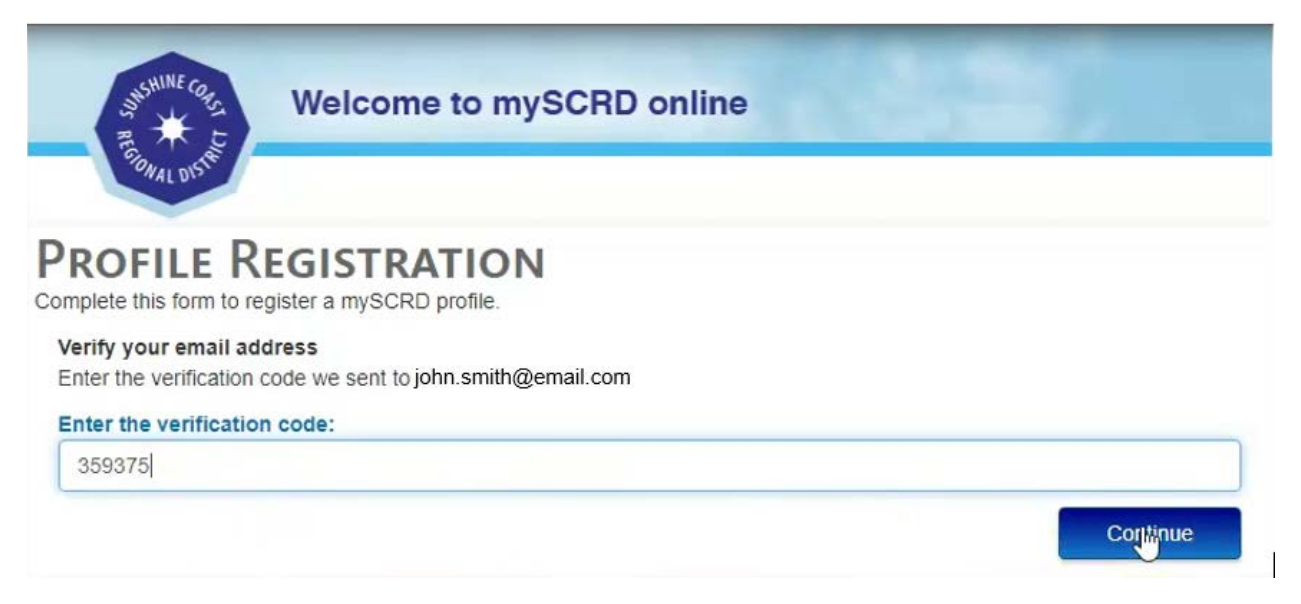

After clicking the **Continue** button a message will appear indicating that your account has been successfully activated.

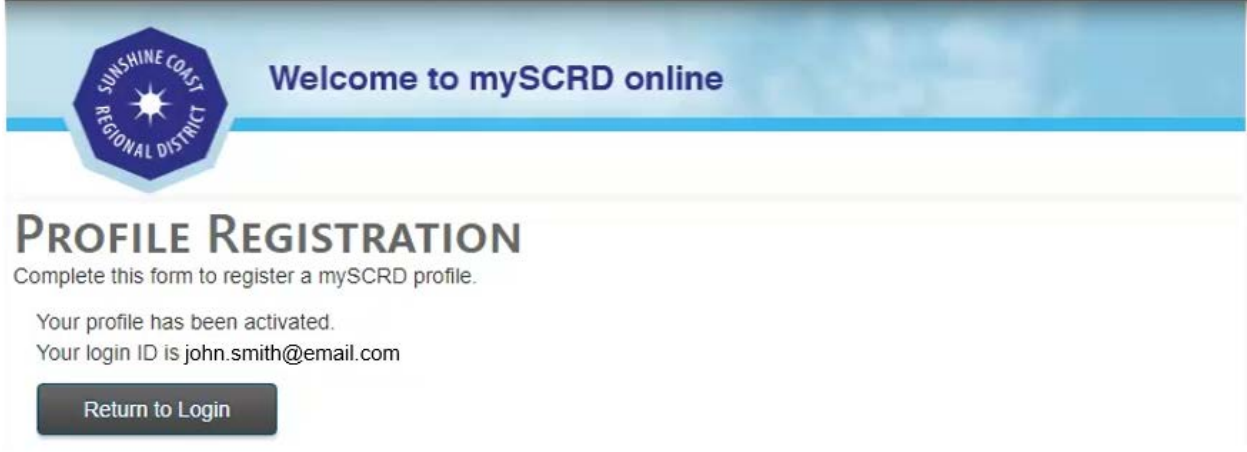

### **ASSOCIATE**

To add an SCRD account to your profile click the **Return to Login** button to return to the **mySCRD** login screen.

Enter your email address and password. Click **Login.**

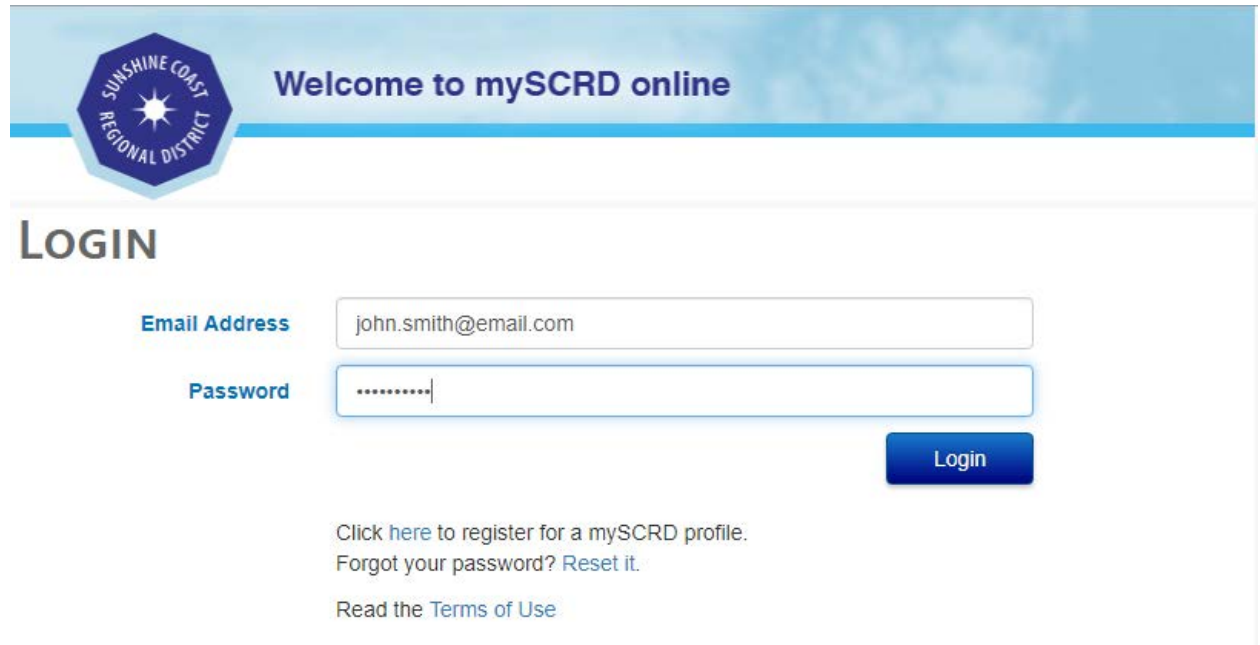

Once logged in select **Continue** to proceed to the main page.

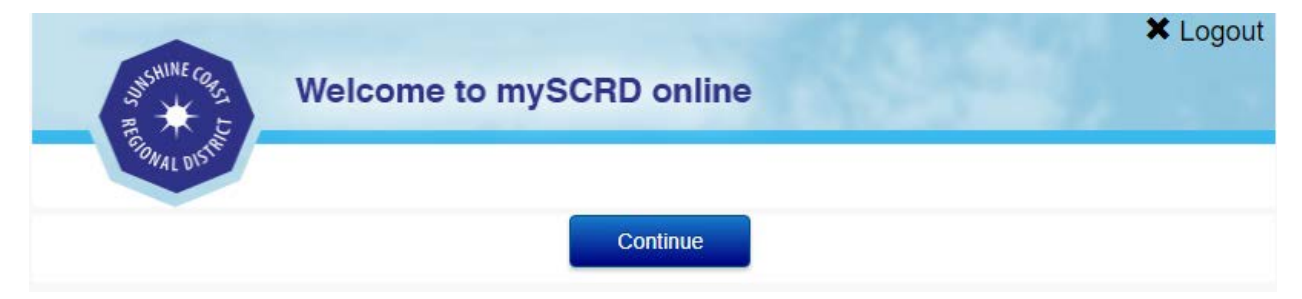

Click the **Register Account** button in the middle of the page.

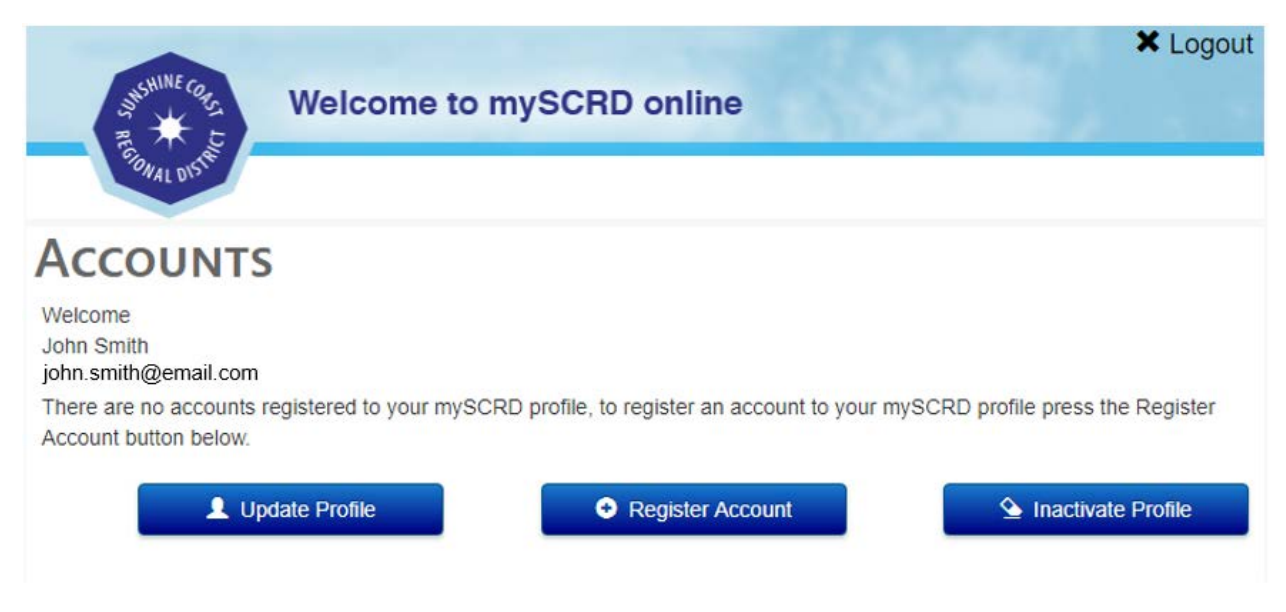

Depending on which service you are registering for choose either:

- **Register a Folder** Pay a Building Permit Fee, Conveyance Fee or Civic Addressing Fee;
- **Register a Dog Account**  Pay a Dog License Fee; or
- **Register a Utility Account** Pay a Utility Account.

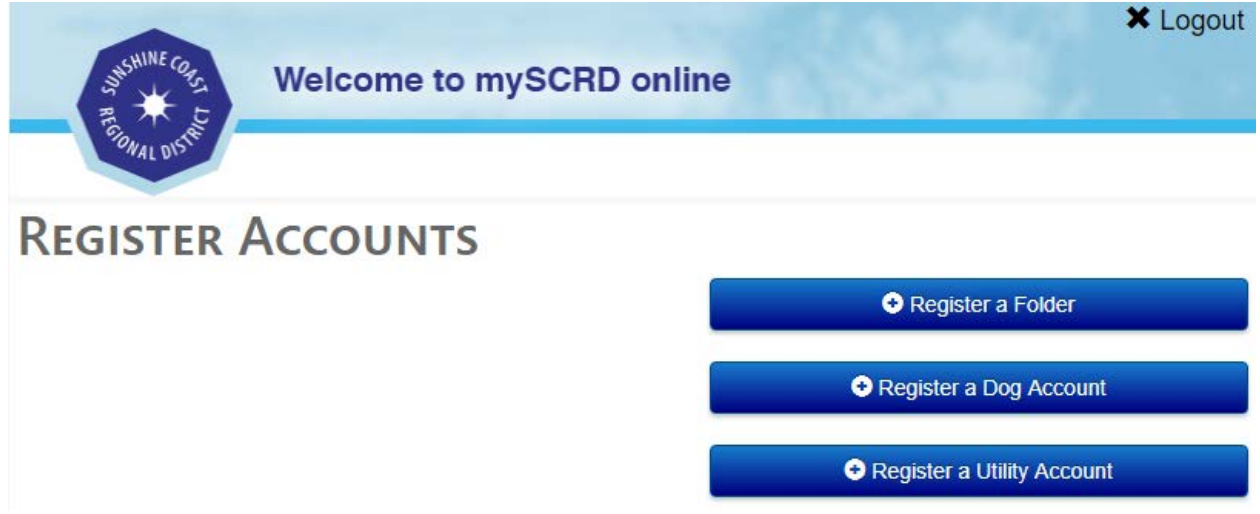

Fill in the required details.

#### **GO ONE STEP FURTHER AND CHOOSE PAPERLESS!**

Select "**Yes"** for **Subscribe for eBilling** to receive future invoices by email.

If you wish to continue receiving your invoice by paper then choose "**No"** for this option.

**Note –** This selection can be changed in the future.

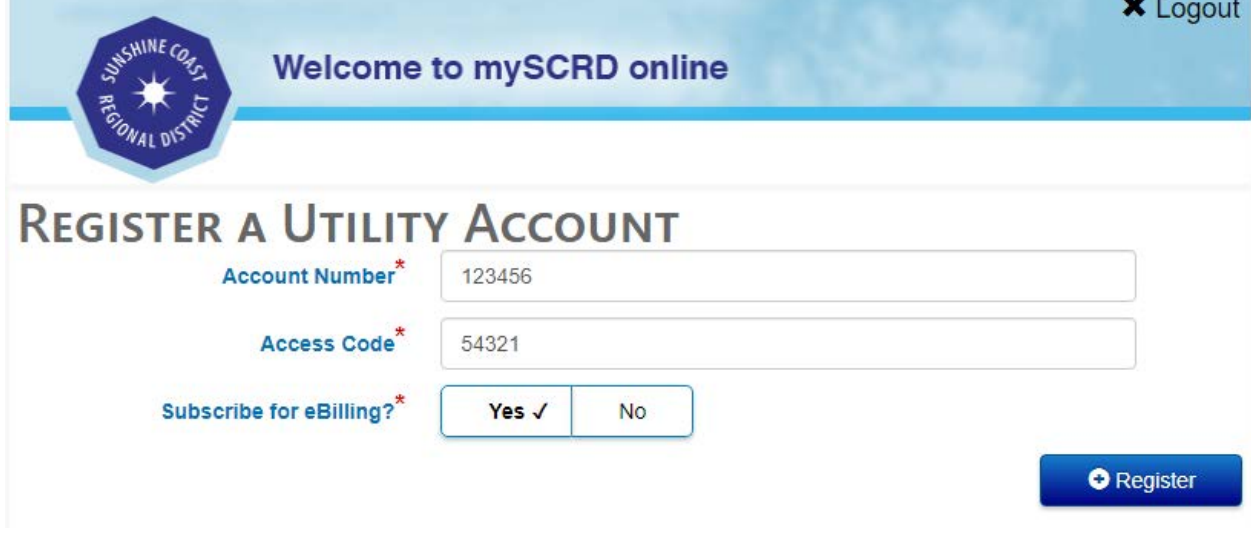

Select **Register** to finalize the process.

A confirmation message will appear confirming your account has been associated with your profile.

# **Account Registered** The account has been successfully registered. **OK**

To view your newly added account select the **Home** button in the bottom right corner**.**

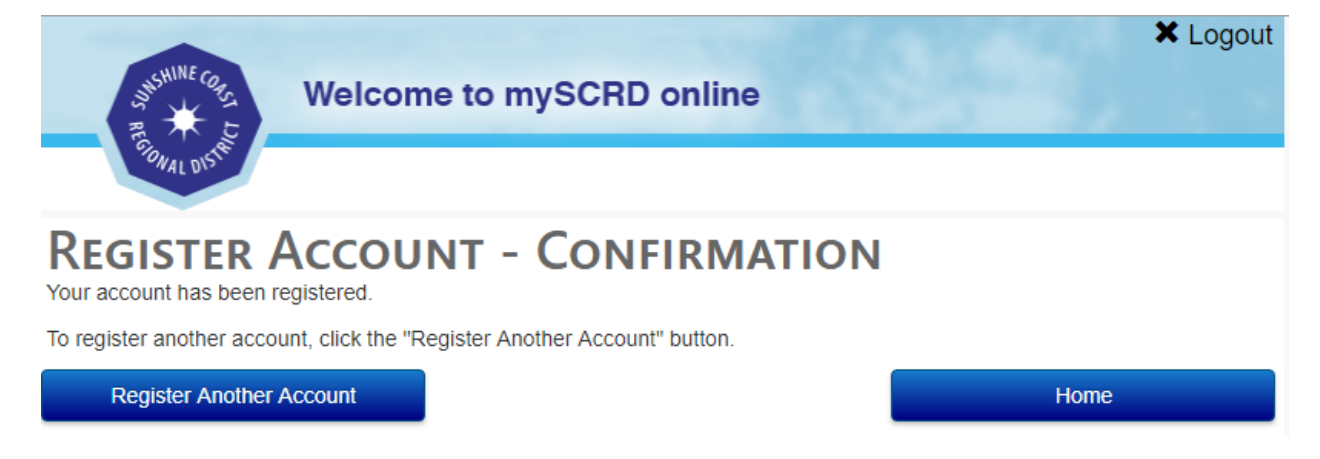